## V řádku *Your Issue* zvolte **Knihovna – podpora**  V řádku *Your name* zadejte název knihovny, která žádá o podporu Potvrďte klikem na tlačítko *Submit*

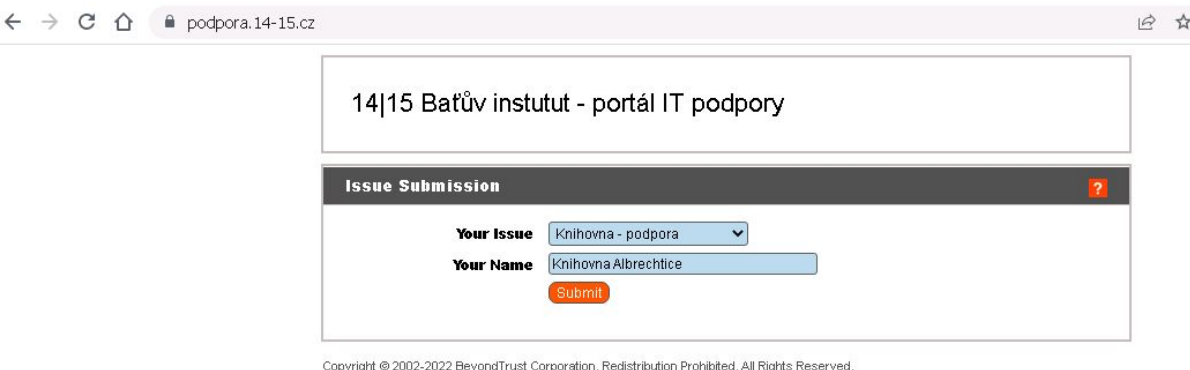

BeyondTrust Remote Support

Po potvrzení by mělo proběhnout automaticky stažení souboru potřebného pro připojení k Vašemu PC, pokud se to nestane, klikněte na link *Click here* 

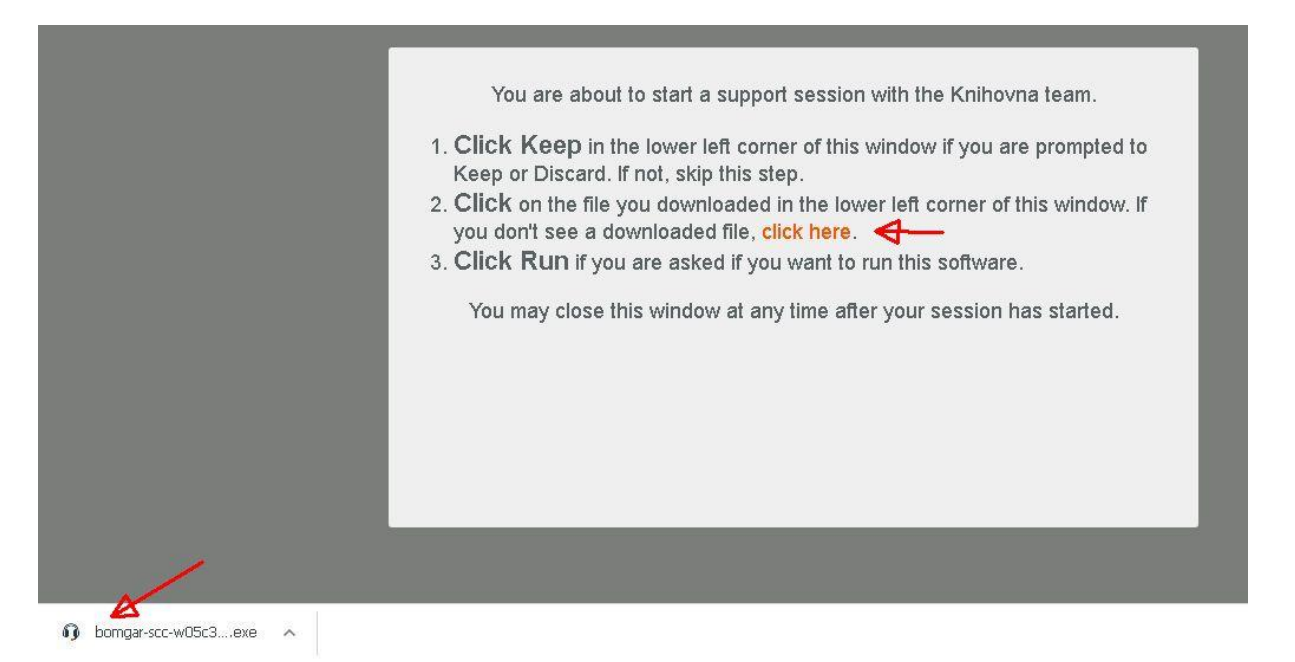

Klikněte na stažený soubor, pokud se zobrazí dotaz, je třeba potvrdit klikem na *Spustit*

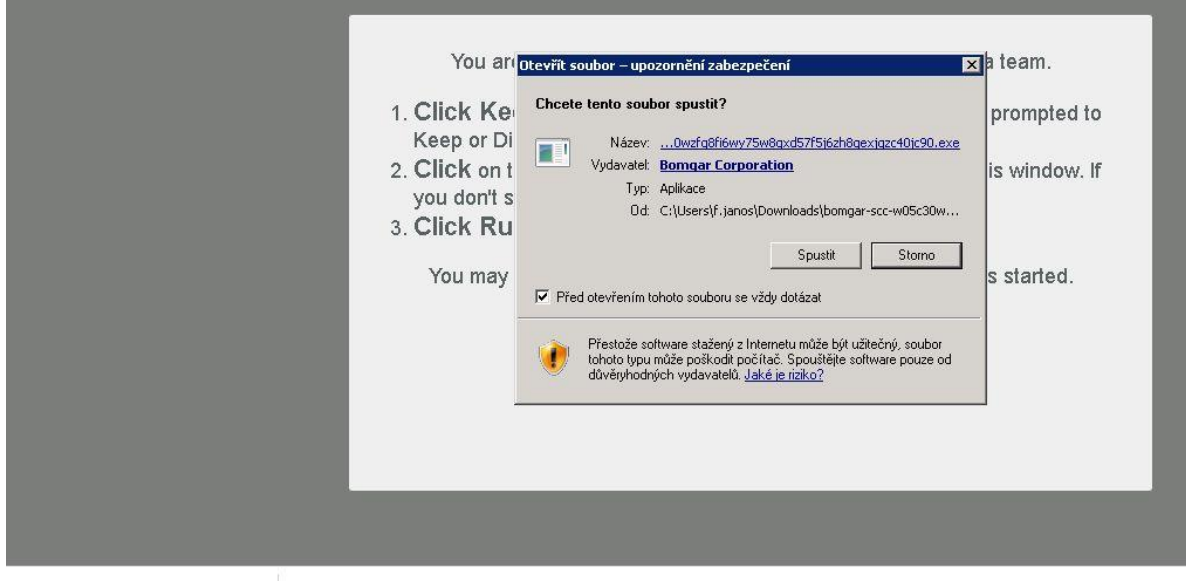

Pokud vše úspěšně proběhl, objeví se obrázek indikující připojení k pracovníkovi podpory v KFBZ, který pak může provést na Vašem PC potřebnou instalaci, nastavení nebo nahrání souborů.

V případě potřeby napište vzkaz do okýnka dole a odešlete klikem na *Send*

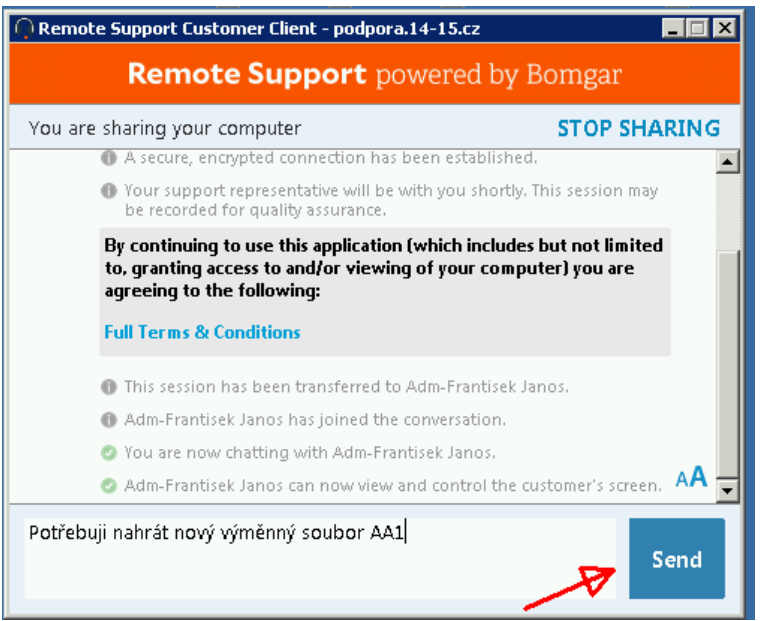

Pokud se zobrazí toto hlášení, není aktuálně v KFBZ žádný pracovník k systému podpory připojen, sdělte svůj požadavek telefonicky nebo e-mailem.

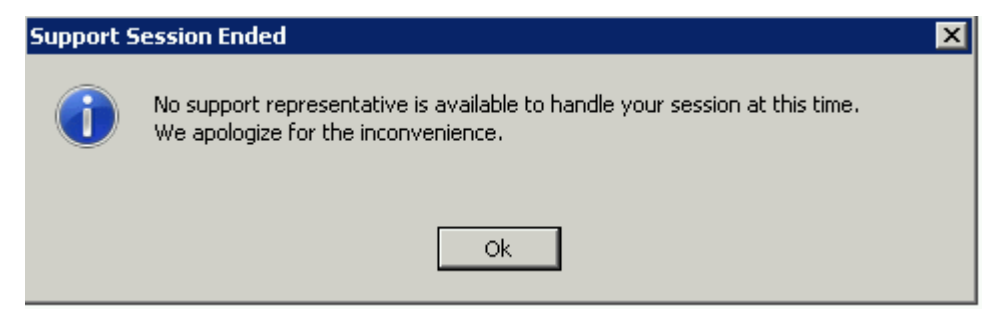